# Aplikacja Portal mapowy INSPIRE instrukcja użytkownika

# 1. Widok główny aplikacji

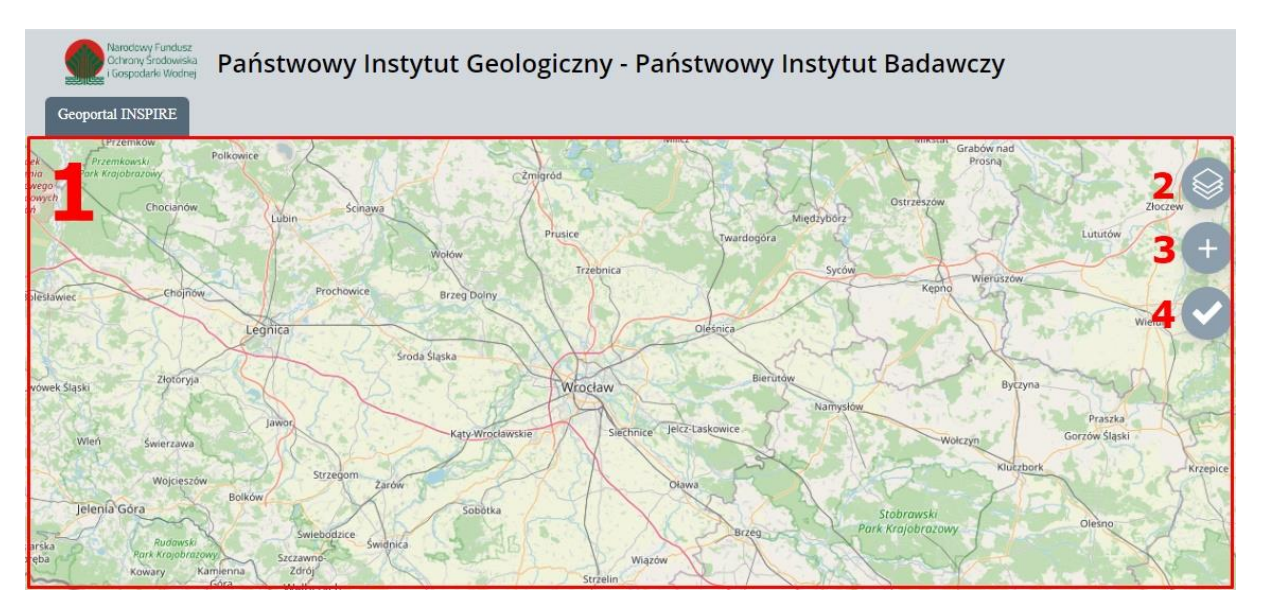

*Rysunek 1. Widok aplikacji*

Na powyższym rysunku przedstawiono widok główny niniejszej aplikacji. Składa się z:

- okna Mapy (1 na rys.1)
- zakładki Warstwy (2 na rys. 1)
- zakładki Dodaj dane (3 na rys.1)

zakładki Walidacja usług (4 na rys.1)

Aplikacja pozwala na wyświetlanie i przeglądanie danych z usług WMS,WFS, ATOM oraz walidację standardowych zapytań usług WMS, WFS, ATOM, CSW.

Walidacja wykonywana jest jako weryfikacja zgodności odpowiedzi na zapytania do poszczególnych usług ze schematami XSD określonymi przez wymagania INSPIRE.

# 2. Wczytywanie usług danych przestrzennych

Aplikacja umożliwia wyświetlanie danych z usług danych przestrzennych. W tym celu należy skorzystać z okna *Dodaj dane* (3 na rys. 1).

#### 2.1. WMS

W oknie *Dodaj dane* należy wybrać menu *Usługa WMS* a następnie wpisać/wkleić adres wybranej usługi WMS w pole wskazane czerwoną strzałką na rysunku poniżej.

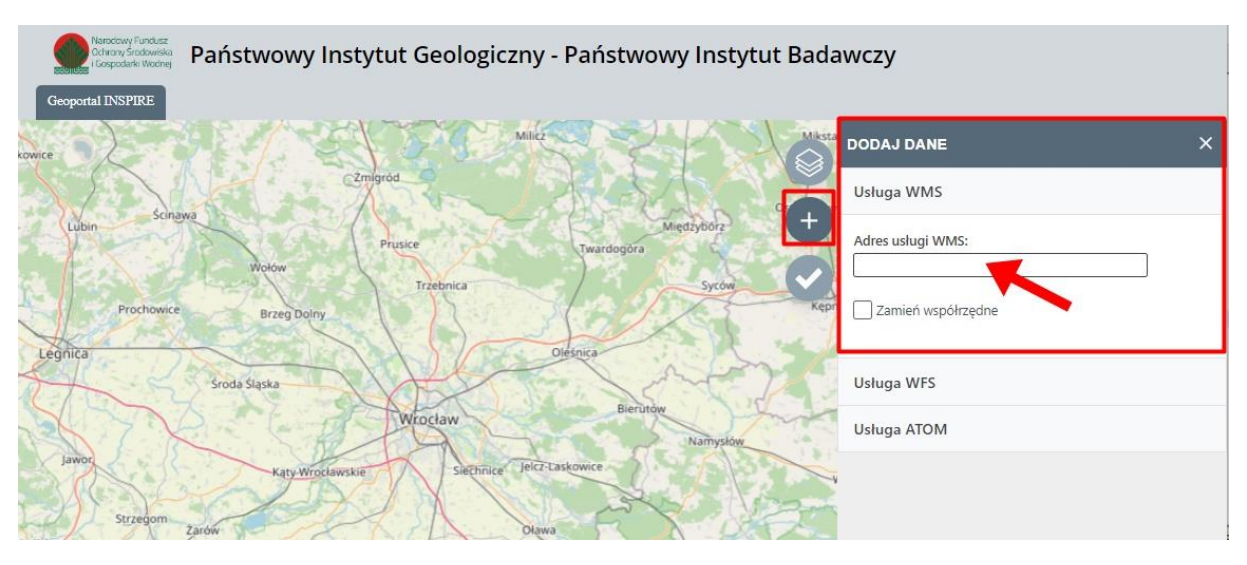

*Rysunek 2 Dodawanie usługi WMS*

Po podaniu adresu usługi aplikacja automatycznie wyszukuje oraz wyświetla warstwy możliwe do wyświetlenia. Za pomocą wyświetlonych okien wyboru (*checkboxów*) należy wybrać te warstwy, które mają zostać wyświetlone w aplikacji. Po dokonanym wyborze należy wybrać *Dodaj*. Aplikacja wyświetli komunikat o dodaniu warstw (rys.3)

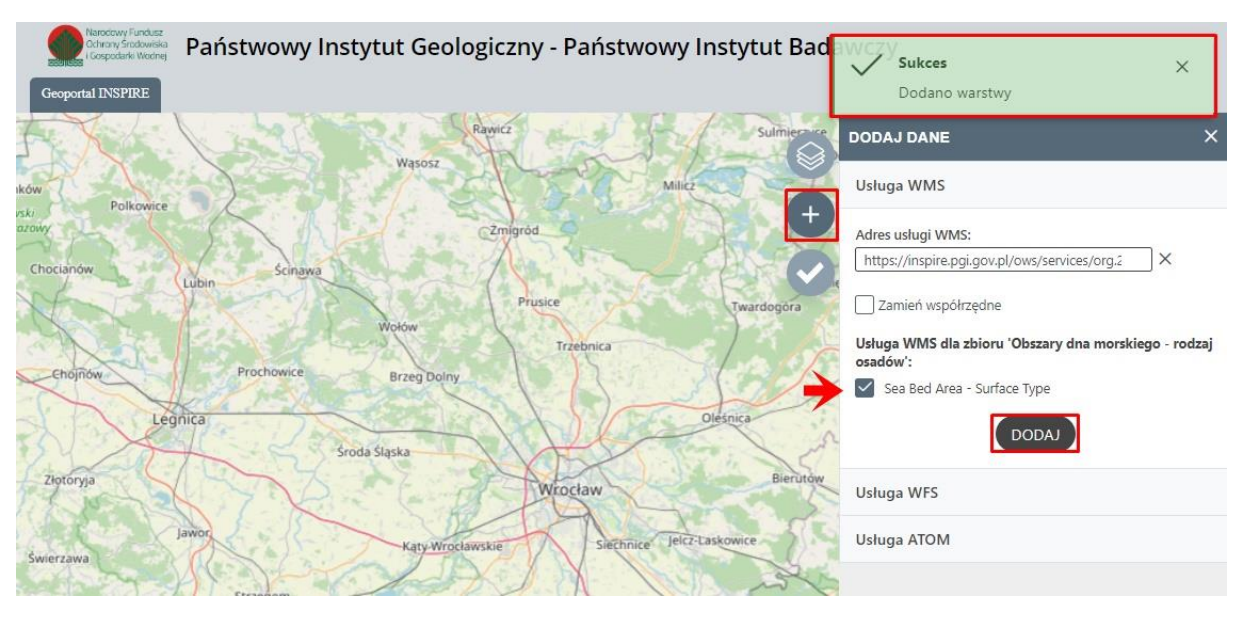

*Rysunek 3 Wybór warstw WMS*

### 2.2. WFS

W oknie Dodaj dane należy wybrać menu *Usługa WFS*, a następnie wpisać/wkleić adres wybranej usługi WFS w pole wskazane czerwoną strzałką na rysunku poniżej.

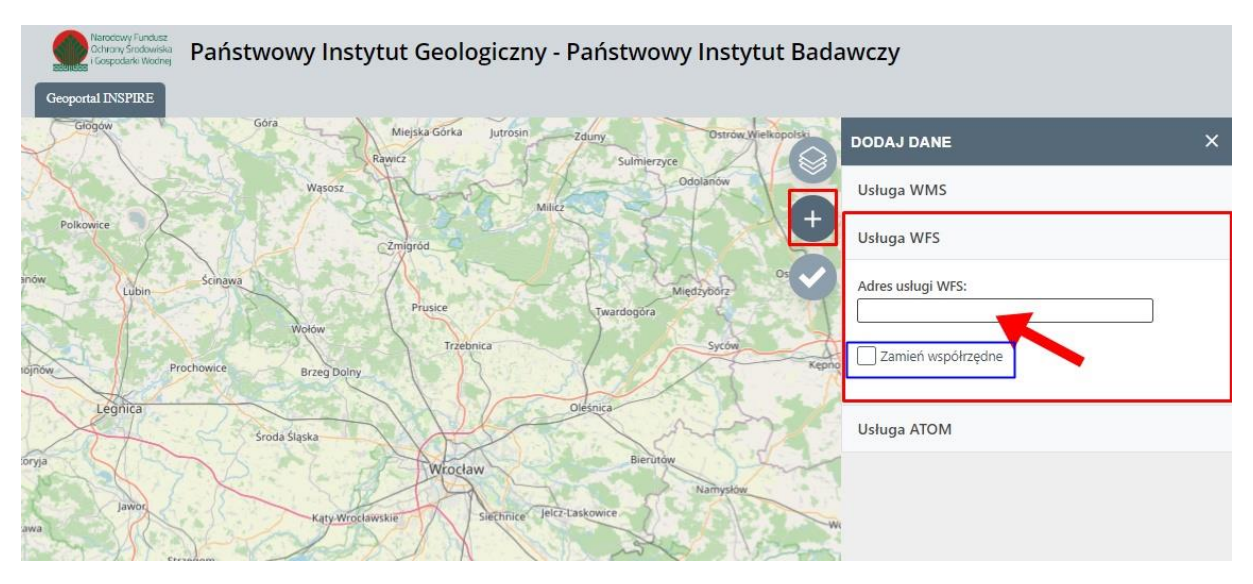

*Rysunek 4 Dodawanie usługi WFS*

Po podaniu adresu usługi aplikacja automatycznie wyszukuje oraz wypisze warstwy możliwe do wyświetlenia. Za pomocą okien wyboru (*checkboxów*) należy wybrać te warstwy, które mają zostać wyświetlone w aplikacji. Po dokonanym wyborze należy wybrać Dodaj. Aplikacja pokaże komunikat o dodaniu warstw (rys.5).

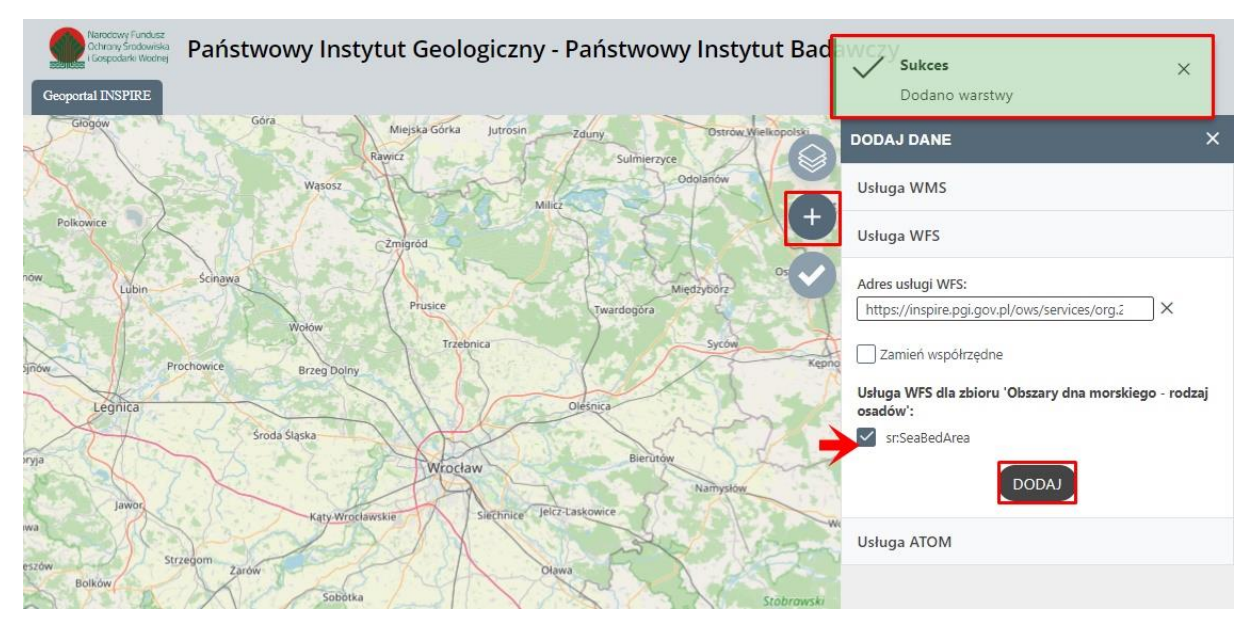

*Rysunek 5 Wybór warstw WFS*

## 2.3. ATOM

W oknie *Dodaj dane* należy wybrać menu *Usługa ATOM*, a następnie wpisać/wkleić adres wybranej usługi ATOM w pole wskazane czerwoną strzałką na rysunku poniżej.

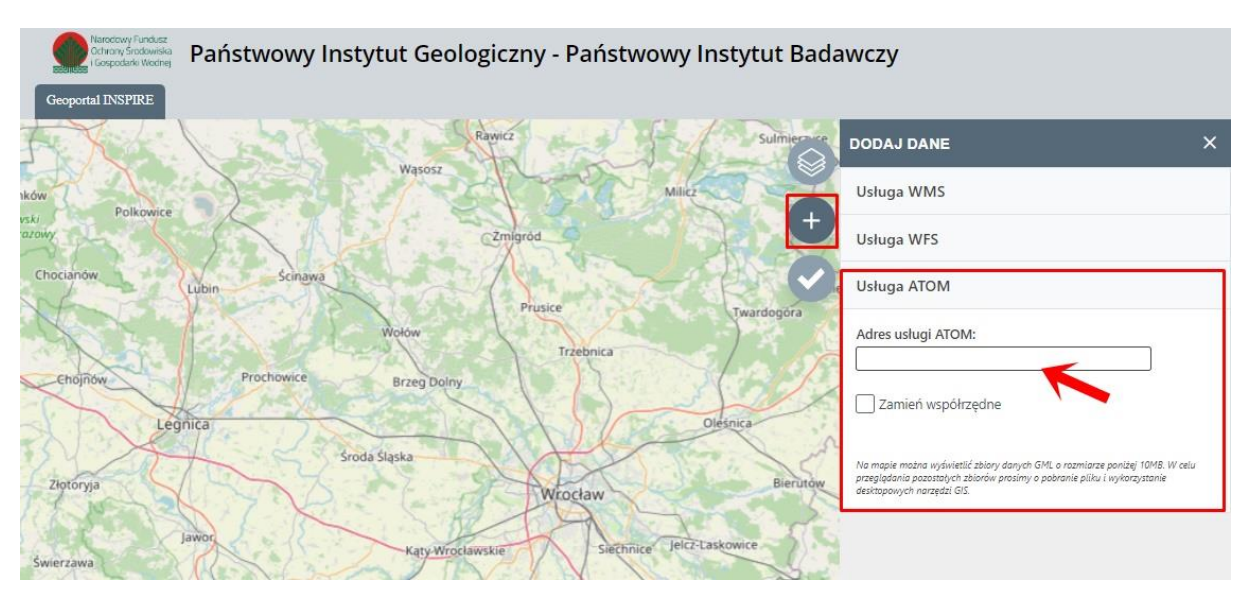

*Rysunek 6 Dodawanie usługi ATOM*

Po podaniu adresu usługi aplikacja automatycznie wyszukuje oraz wypisuje warstwy możliwe do pobrania lub do wyświetlenia.

W celu dodania warstwy do wyświetlenia w oknie mapy należy wybrać ikonkę  $\bullet$  (nr 1 na rys. 7). Jeżeli ikonka jest *wyszarzona* oznacza to, że wyświetlanie warstwy w oknie mapy jest niedostępne.

Na mapie można wyświetlić zbiory danych GML o rozmiarze poniżej 10MB. W celu przeglądania pozostałych zbiorów należy pobrać plik i wykorzystać desktopowe narzędzia GIS.

W celu pobrania warstwy należy wybrać ikonkę (nr 2 na rys. 7). Rozszerzenia plików możliwych do pobrania są podane pod nazwą warstwy.

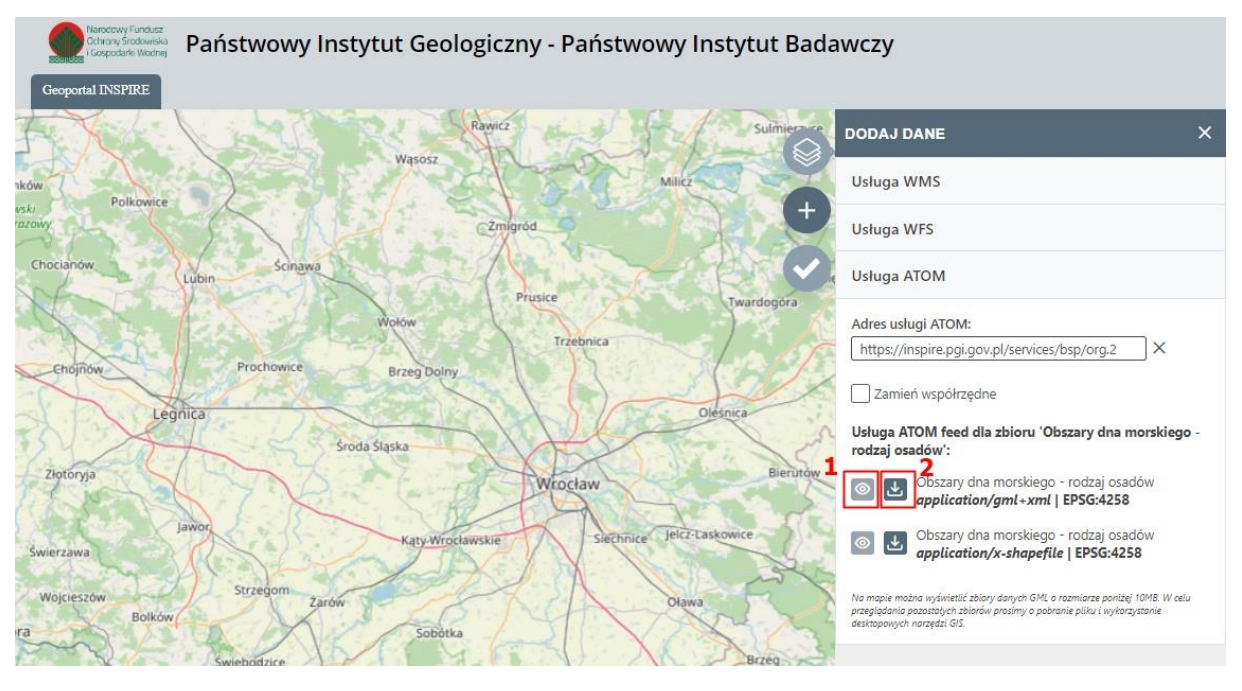

*Rysunek 7 Obsługa danych udostępnianych przez usługę ATOM*

# 3. Przeglądanie wczytanych usług na mapie

Aplikacja umożliwia wyświetlanie usług danych przestrzennych WMS, WFS oraz ATOM. W celu podglądu widoku usług, po dodaniu danych (pkt. 4), należy skorzystać z okna *Warstwy* (2 na rys. 1).

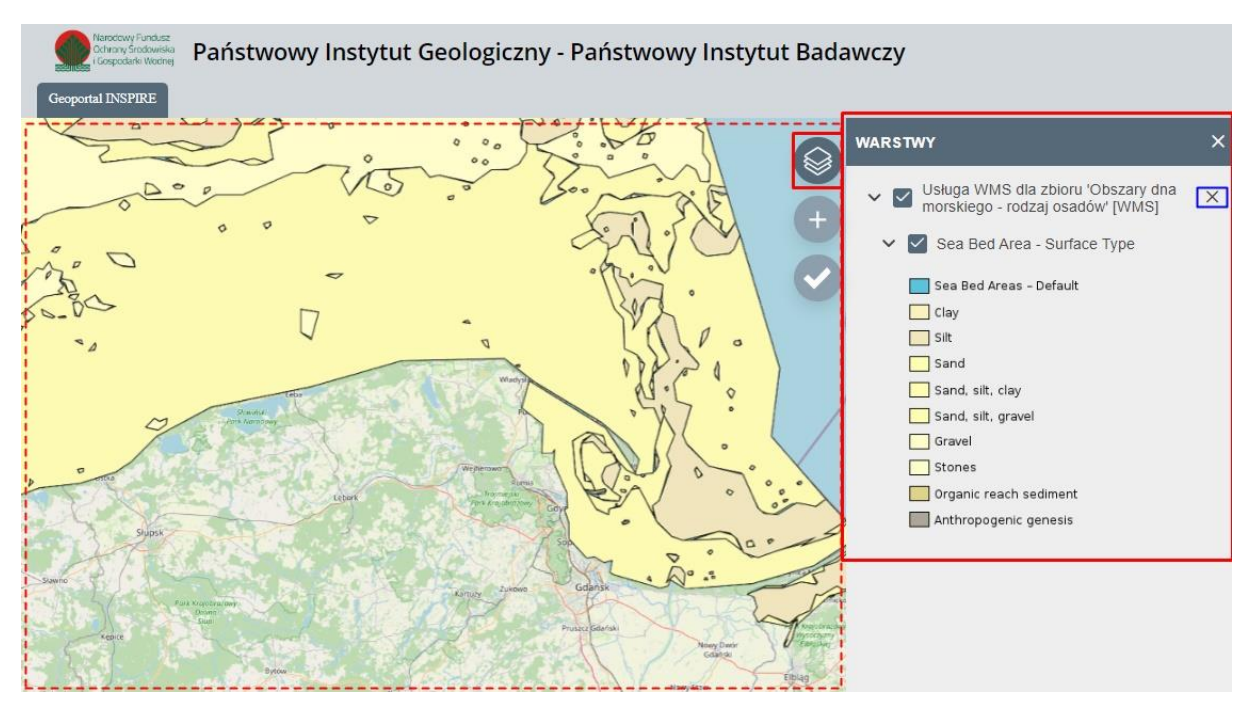

*Rysunek 8 Przeglądanie wczytanych usług na mapie*

Rozwijając warstwy (symbolem strzałki), można zobaczyć legendę dla wczytanych warstw, które wyświetlają się w oknie mapy. Za pomocą okien wyboru można wyłączać widoczność wczytanych warstw.

Jeżeli warstwy wyświetlają się w błędnej lokalizacji należy je usunąć (niebieskie zaznaczenie na rys. 8) oraz dodać na nowo zaznaczając  $\Box$  Zamień współrzędne (rys.4).

# 4. Walidacja usług danych przestrzennych

Aplikacja umożliwia walidowanie usług danych przestrzennych WMS/WFS/ATOM/CSW. W tym celu należy skorzystać z okna *Walidacja usług* (4 na rys. 1).

## 4.1. WMS

W oknie *Walidacja usług* należy wybrać menu *Usługa WMS* a następnie wpisać/wkleić adres wybranej usługi WMS w pole wskazane czerwoną strzałką na rysunku poniżej. Dla usługi WMS zostaną wykonane walidacje *GetCapabilities*, *GetMap* oraz *GetFeatureInfo*.

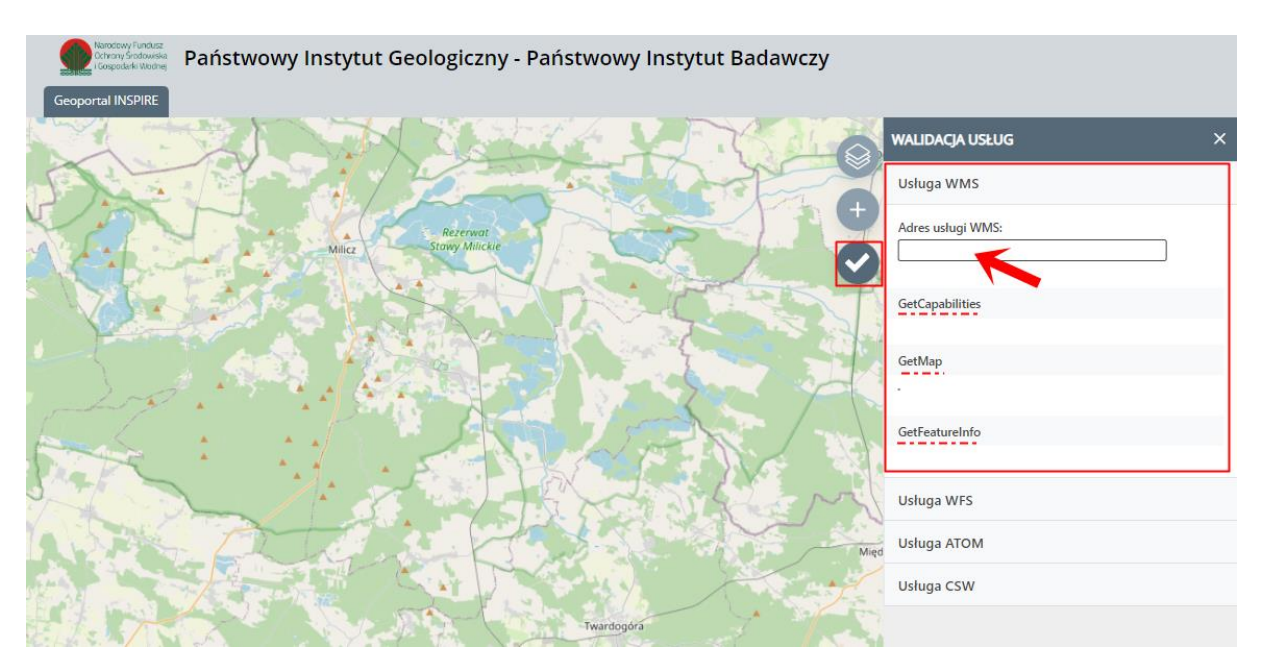

*Rysunek 9 Walidacja usługi WMS – wybór*

Po wklejeniu adresu usługi we wskazanym polu, aplikacja automatycznie rozpocznie proces walidacji. Przy każdym rodzaju walidacji wyświetlona będzie obracająca się ikonka  $\overline{O}$  sygnalizująca trwanie procesu. Po jej zniknięciu wyświetlone zostaną rezultaty. W zależności od ilości danych udostępnianych przez wybraną usługę WMS walidacja ta może trwać od kilku do kilkunastu minut.

#### GetCapabilities

Brak błędów

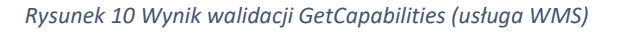

#### GetMap

Walidacja GetMap ukończona pomyślnie

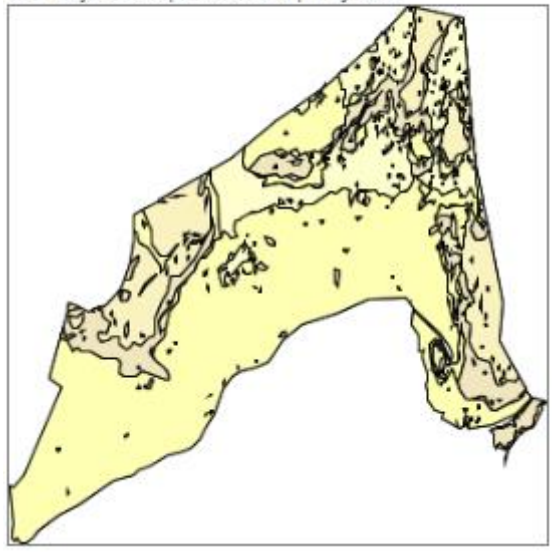

*Rysunek 11 Wynik walidacji GetMap (usługa WMS)*

Powyżej przedstawiono przykładowe wyniki przeprowadzonej walidacji. W przypadku występowania błędów, zostaną one wyświetlone w oknie walidacji. W celu pozyskania szczegółowych informacji dotyczących wyświetlonego błędu należy wybrać ikonkę  $\mathcal{D}$  znajdującą się obok błędu (np. rys. 19).

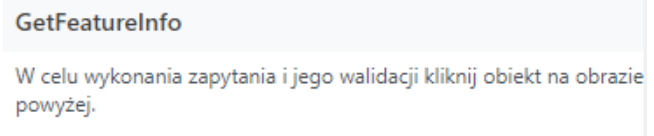

*Rysunek 12 Okno walidacji GetFeatureInfo przed wykonaniem walidacji (usługa WMS)*

Aby rozpocząć walidację *GetFeatureInfo* należy w oknie walidacji *GetMap* wskazać i kliknąć myszką na dowolny obiekt.

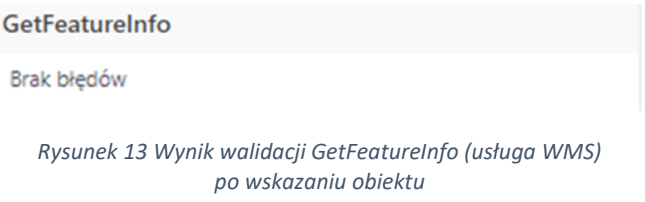

### 4.2. WFS

W oknie *Walidacja usług* należy wybrać menu *Usługa WFS* a następnie wpisać/wkleić adres wybranej usługi WFS w pole wskazane czerwoną strzałką na rysunku poniżej. Dla usługi WFS zostaną wykonane walidacje *GetCapabilities*, *DescribeFeatureType* oraz *GetFeature*.

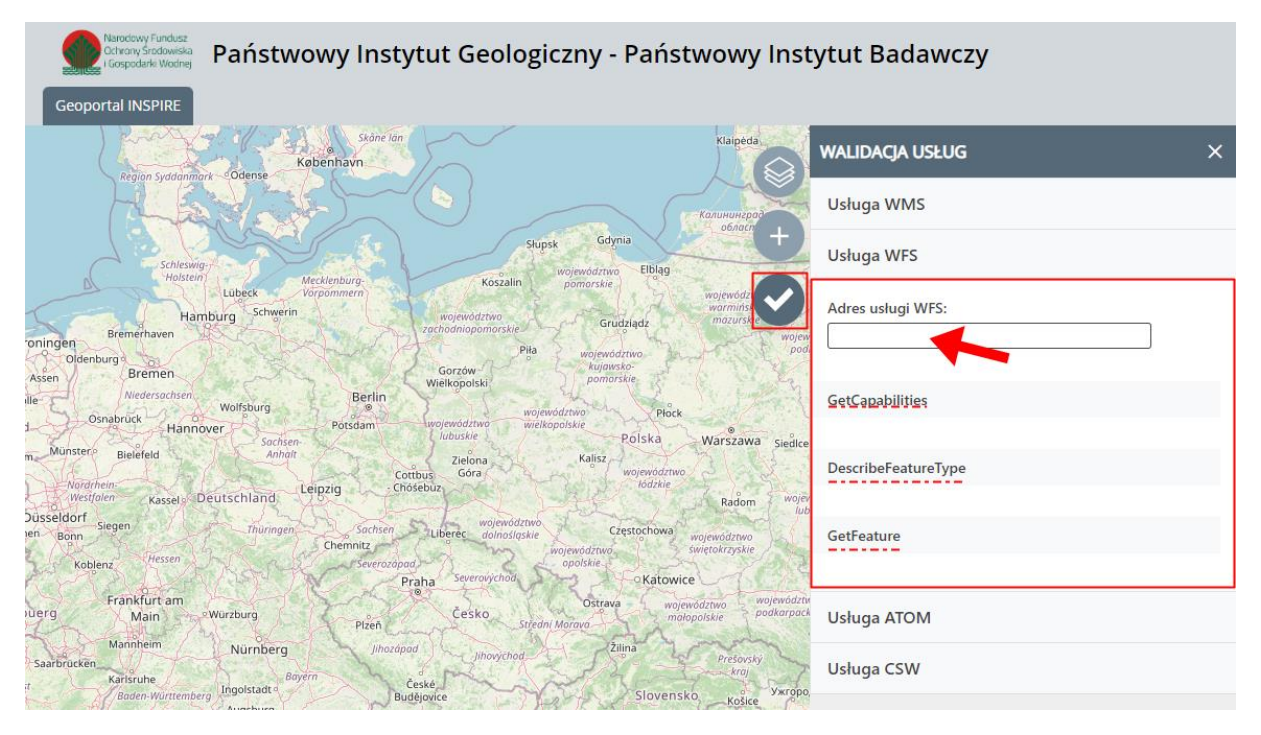

*Rysunek 14 Walidacja usługi WFS – wybór*

Po wklejeniu adresu usługi we wskazanym polu, aplikacja automatycznie rozpocznie proces walidacji. Przy każdym rodzaju walidacji wyświetlona będzie obracająca się ikonka  $\overline{O}$  sygnalizująca trwanie procesu. Po jej zniknięciu wyświetlone zostaną rezultaty. W zależności od ilości danych udostępnianych przez wybraną usługę WFS walidacja ta może trwać od kilku do kilkunastu minut.

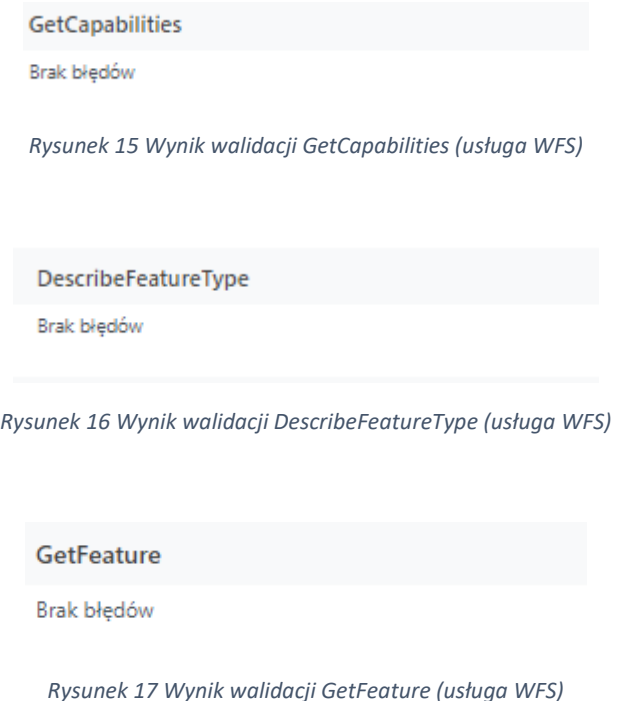

Powyżej przedstawiono przykładowe wyniki przeprowadzonej walidacji. W przypadku występowania błędów zostaną one wyświetlone w oknie walidacji. W celu pozyskania szczegółowych informacji dotyczących wyświetlonego błędu należy wybrać ikonkę <sup>?</sup> znajdującą się obok błędu.

#### 4.3. ATOM

W oknie *Walidacja usług* należy wybrać z menu *Usługa ATOM* a następnie wpisać/wkleić adres wybranej usługi ATOM w pole wskazane czerwoną strzałką na rysunku poniżej. Dla usługi ATOM zostaną wykonane walidacje *Top Atom Feed (Service)*, *DatasetFeed*, *Open Search Description*.

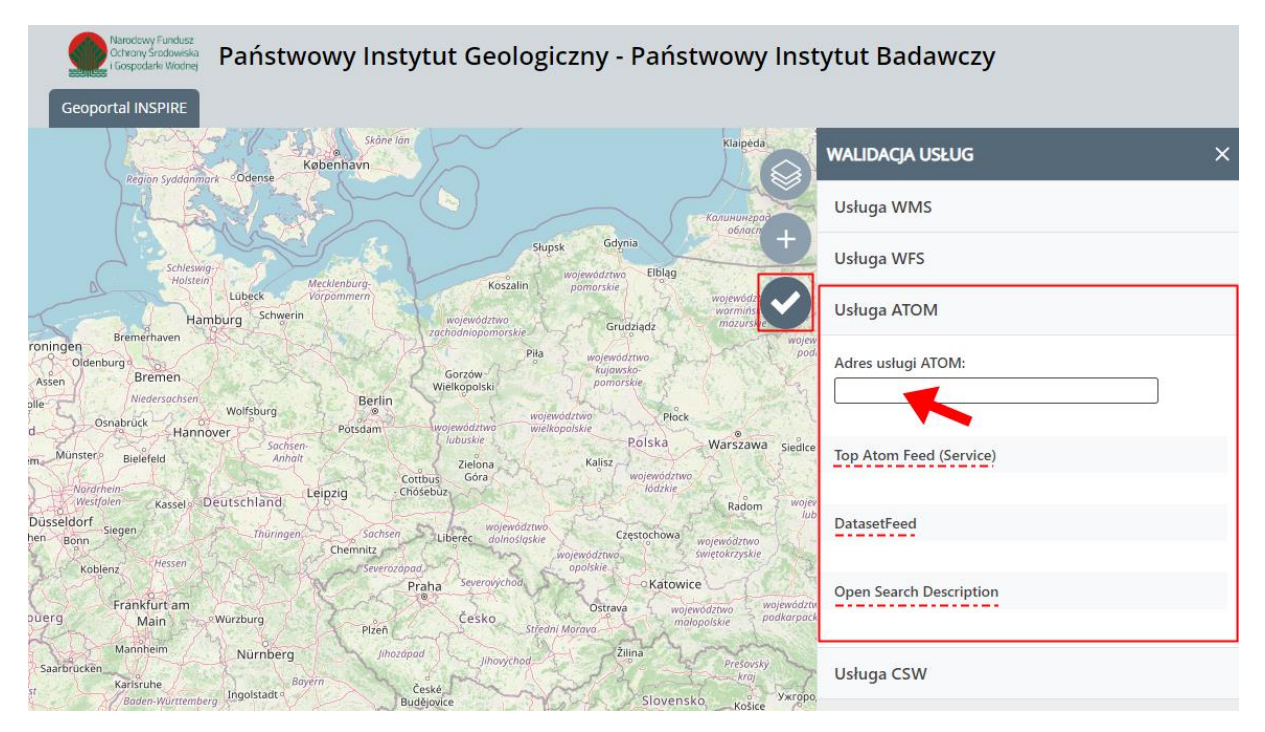

*Rysunek 18 Walidacja usługi ATOM – wybór*

Po wklejeniu adresu usługi we wskazanym polu, aplikacja automatycznie rozpocznie proces walidacji. Przy każdym rodzaju walidacji wyświetlona będzie obracająca się ikonka O sygnalizująca trwanie procesu. Po jej zniknięciu wyświetlone zostaną rezultaty. W zależności od ilości danych udostępnianych przez wybraną usługę ATOM walidacja ta może trwać od kilku do kilkunastu minut.

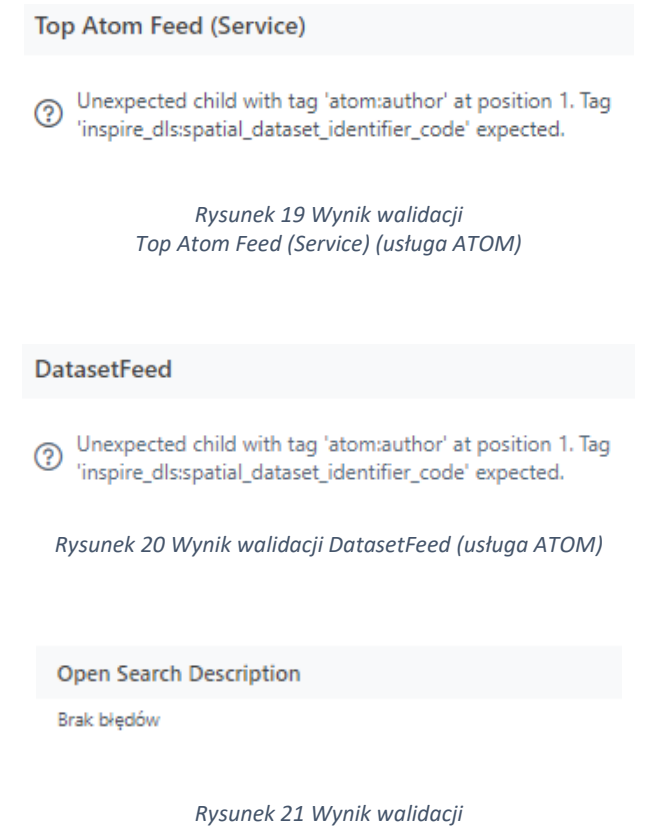

*Open Search Description (usługa ATOM)*

Powyżej przedstawiono przykładowe wyniki przeprowadzonej walidacji. W przypadku występowania błędów zostaną one wyświetlone w oknie walidacji. W celu pozyskania szczegółowych informacji dotyczących wyświetlonego błędu należy wybrać ikonkę <sup>?</sup> znajdującą się obok błędu.

#### 4.4. CSW

W oknie Walidacja usług należy wybrać menu *Usługa CSW* a następnie wpisać/wkleić adres wybranej usługi CSW w pole wskazane czerwoną strzałką na rysunku poniżej. Dla usługi CSW zostaną wykonane walidacje *GetCapabilities*, *DescribeRecord*, *GetRecord* oraz *GetRecordById*.

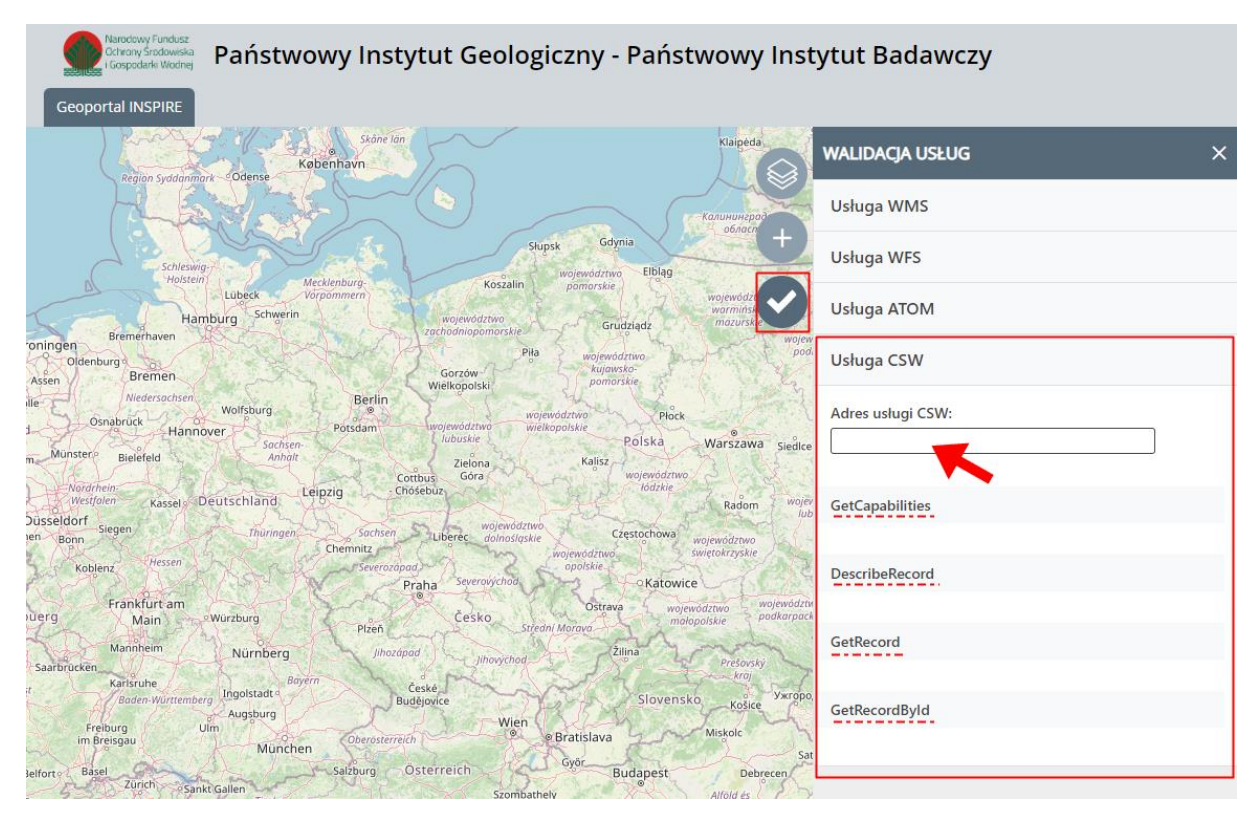

*Rysunek 22 Walidacja usługi CSW – wybór*

Po wklejeniu adresu usługi we wskazanym polu, aplikacja automatycznie rozpocznie proces walidacji. Przy każdym z rodzaju walidacji wyświetlona będzie obracająca się ikonka  $\overline{O}$  sygnalizująca trwanie procesu. Po jej zniknięciu wyświetlona zostaną rezultaty. W zależności od ilości danych udostępnianych przez wybraną usługę CSW walidacja ta może trwać od kilku do kilkunastu minut.

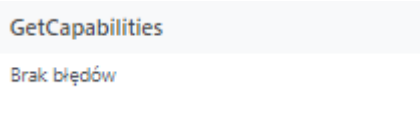

*Rysunek 23 Wynik walidacji GetCapabilities (usługa CSW)*

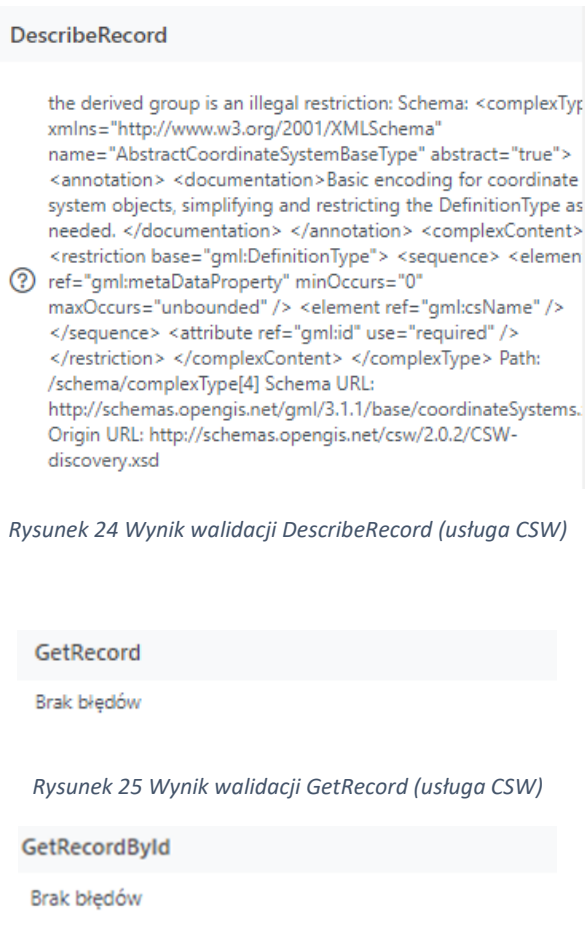

*Rysunek 26 Wynik walidacji GetRecordById (usługa CSW)*

Powyżej przedstawiono przykładowe wyniki przeprowadzonej walidacji. W przypadku występowania błędów zostaną one wyświetlone w oknie walidacji. W celu pozyskania szczegółowych informacji dotyczących wyświetlonego błędu należy wybrać ikonkę <sup>@</sup> znajdującą się obok błędu.